# **Příklad MS Dynamics NAV\_ CRP a Paretova analýza**

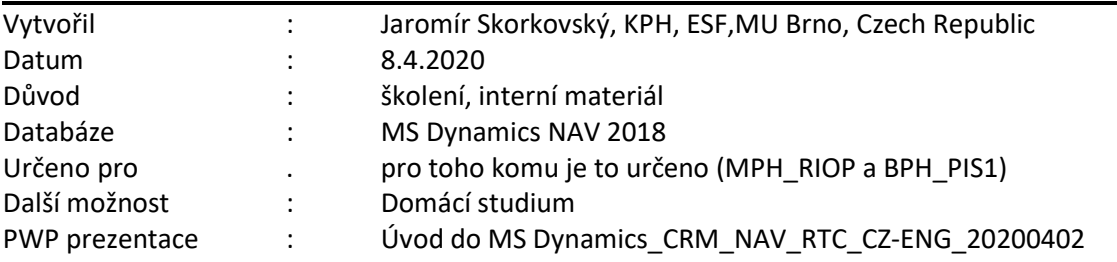

#### **1. PROs**

- Umožňuje sledovat vývoj obchodních případů slibných kontaktů (suspects and prospects)
- Podporuje prodejní a marketingové aktivity
- Společnost ví o všech aktivitách, jejich výsledku, nákladech a následných výnosech

#### **2. CONs**

- CRM software nemusí být zcela integrovaný s ERP
- Nově instalované CRM balíky jsou někdy dost složité a tím je I delší učící křivka
- **3.** Karta kontaktu je (ale nemusí být) navázána na kartu zákazníka, dodavatele nebo banky. Ke kartě kontaktu se dostanete: Oblast->Prodej a Marketing ->Marketing->Seznamy->Kontakty. Na případně existující kartu Zákazníka /Dodavatele se dostaneme s pomocí níže vyobrazené ikony.

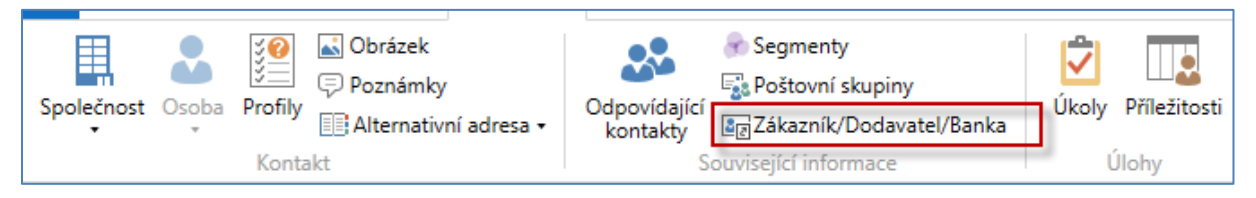

#### Tady je seznam všech kontaktů v naší databázi.

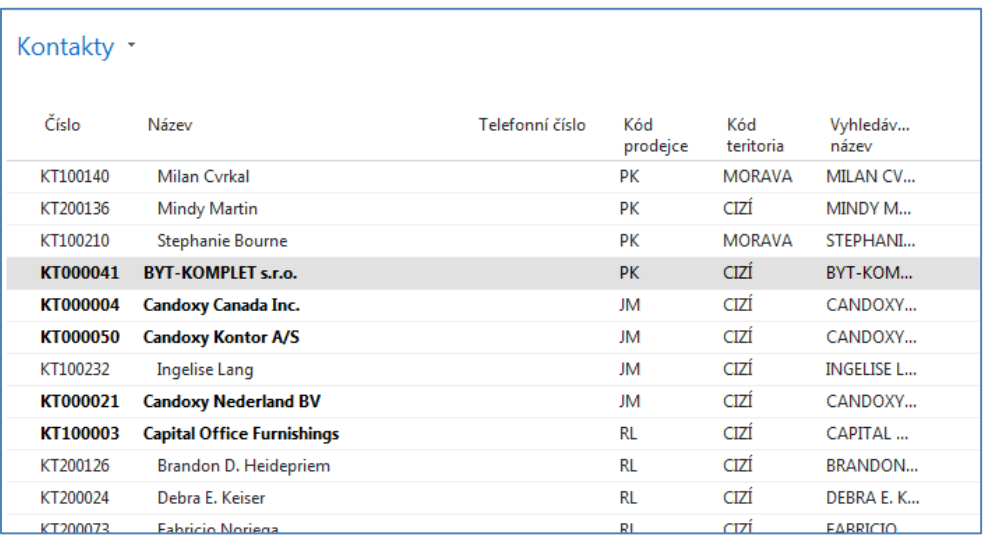

Silně vyznačené (**bold**) jsou společnosti a normálně vyznačené kontakty jsou osoby ve společnostech, se kterými jednáme.

**4.** Karta kontaktu typu **Společnost** se skládá z hlavičky a řádků, které reprezentují tak zvaný Profil. Interakce s kontakty jsou zobrazeny jako **položky interakce**. Může jít o schůzky, telefonáty, prezentace produktů, e-mailové zprávy (individuální nebo hromadné apod.). Karta má řadu záložek, které se týkají komunikace, segmentace na trhu nebo zahraničního obchodu. Když v rámci obchodního případu nový kontakt přesvědčíme k podpisu smlouvy a následnému obchodu, pak kartu zákazníka vytvoříme automaticky z karty kontaktu.

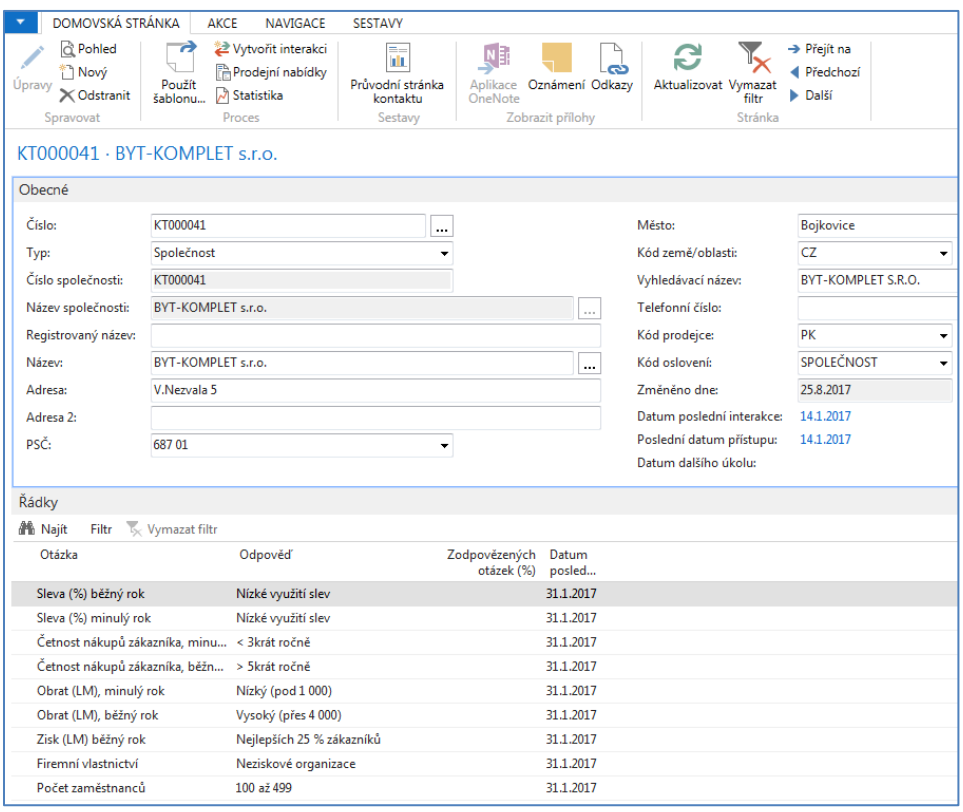

Nastavení dotazníků (profilů), které v závěru příkladu budeme používat pro nastavení dotazníku typu **Paretova analýza** najdeme zde:S práva->Nastavení aplikace->Marketing->Seznamy->Nastavení dotazníku. Dotazníky se aktualizují buď poloautomaticky (je nutno spustit Aktualizační dávku) nebo ručně.

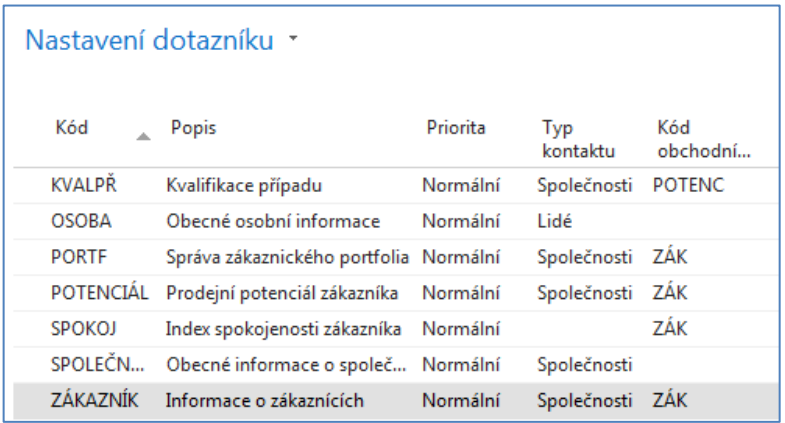

K nastavení se dostaneme s pomocí **ikony ozubených kol**.

V dotaznících je řada otázek, které mají nastaveny způsoby přístupu k datům. Ručně jsou pak doplněny možné horní a dolní hranice (limity)pro vybrané hodnoty parametrů. Na dalším obrázku je vidět výseč obrazovky jednoho z mnoha dotazníků.

Je tam zobrazena **Otázk**a a množina **Odpovědí** s hraničními hodnotami a kalkulovanými poli, které představují počet kontaktů odpovídající specifikaci konkrétní specifikaci vybrané otázky. A na dalším obrázku pak detaily otázky

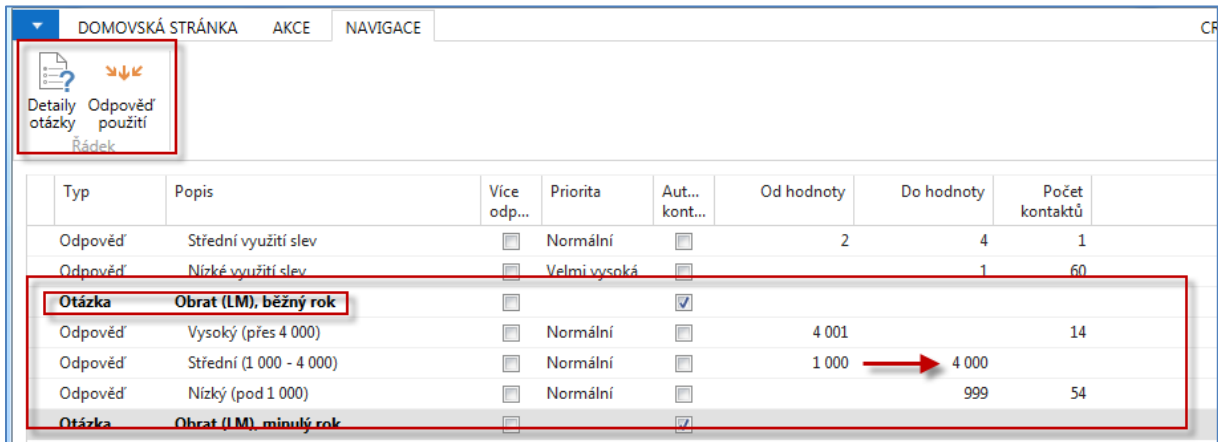

## **Detaily otázky** (viz ikona Detaily otázky). Podobný princip bud použit v našem příkladu později.

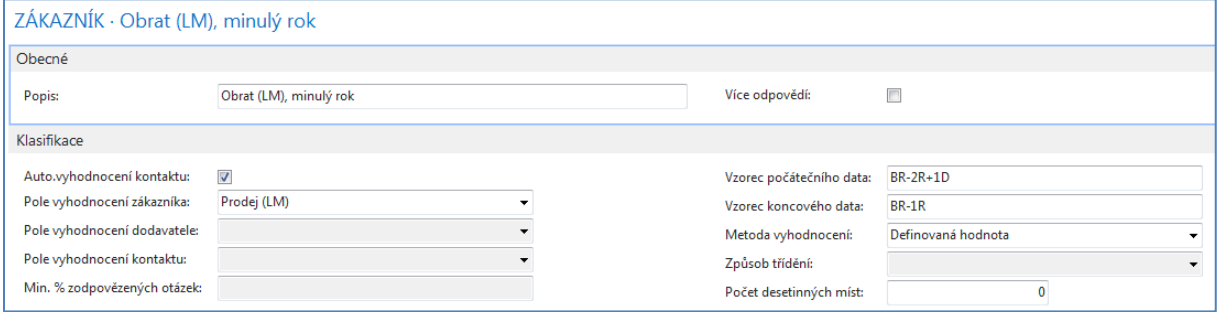

#### **5.** Dotazník (profil) pro osobu (pracovníka, zaměstnance) -> zobrazeno níže

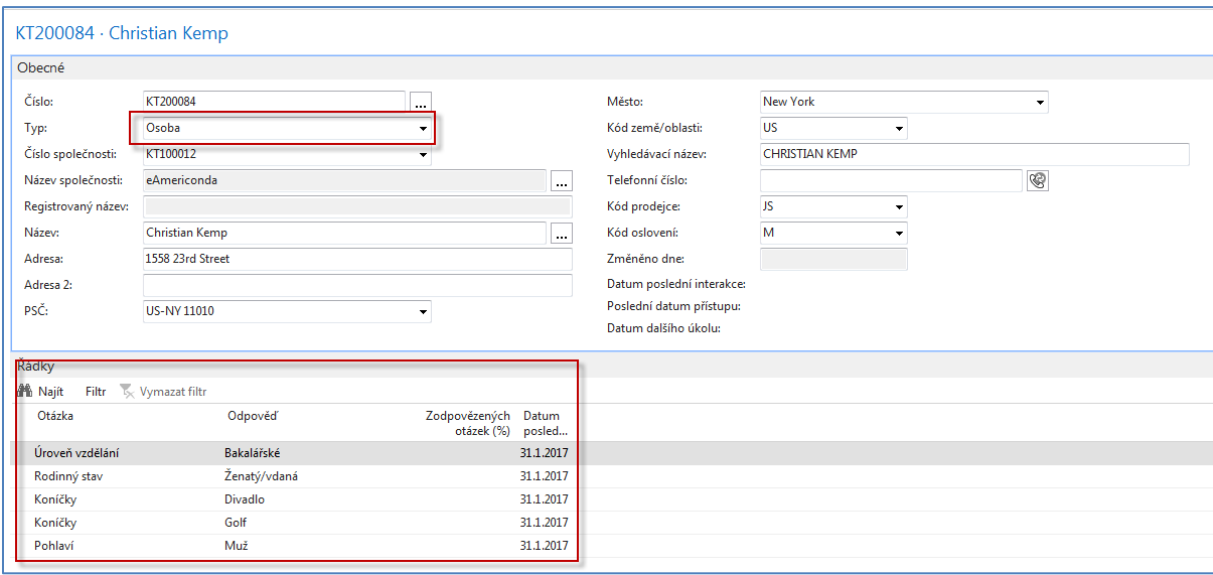

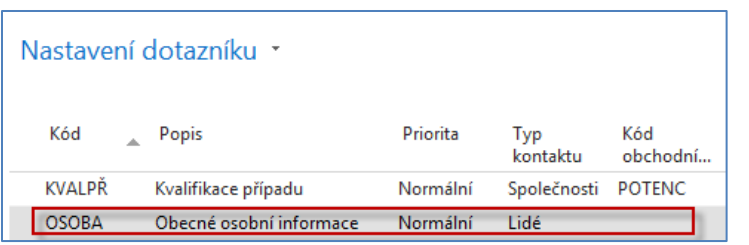

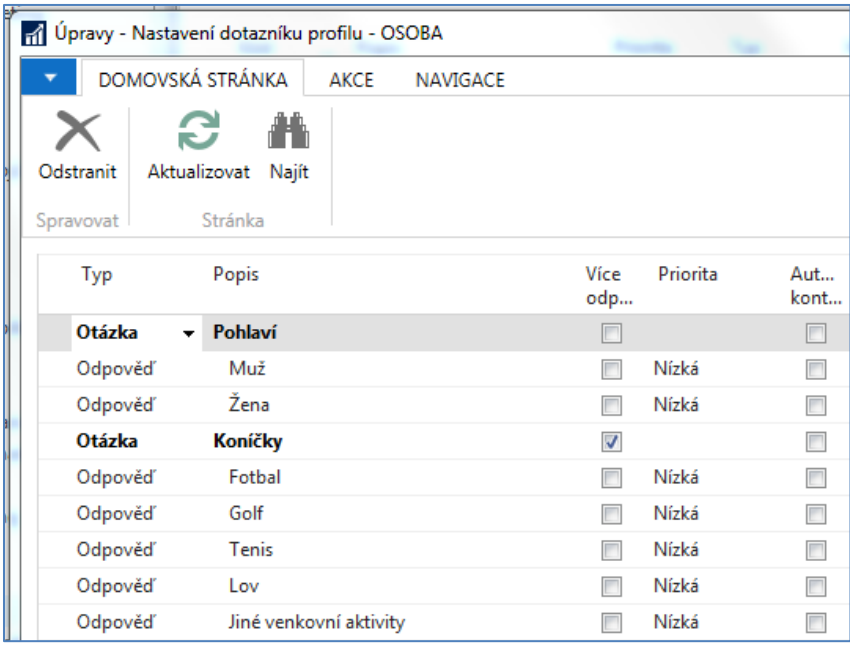

Zde je možné doplnit některé volby a pak ručně na kartě kontaktu doplnit specifikace s pomocí tlačítka s třemi tečkami. Další možností je využití ikony **Profily** 

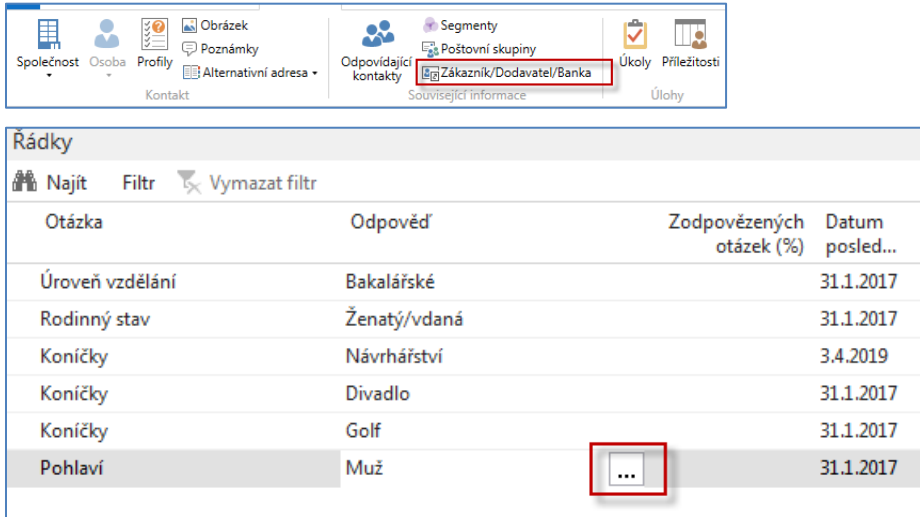

Vytváření interakce s řídí wizardem, který se startuje pomocí ikony na pásu karet (bude provedeno ve cvičení).

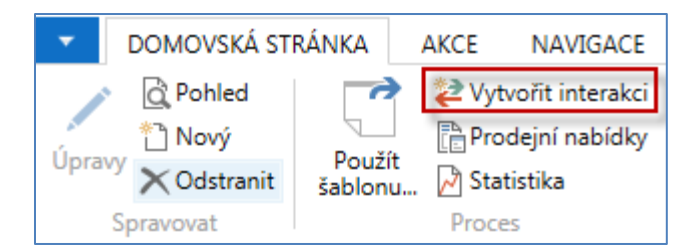

#### K interakcím se dostane z karty kontaktu pomocí klávesové kombinace Ctr-F7 nebo pomocí ikony.

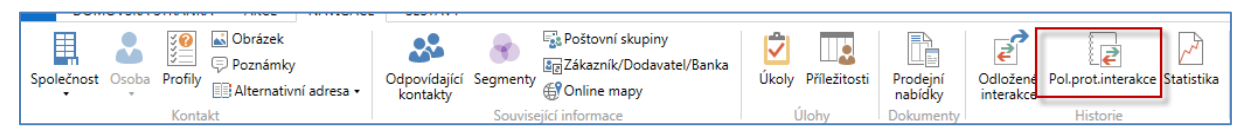

# Protokol již dříve vytvořených interakcí:

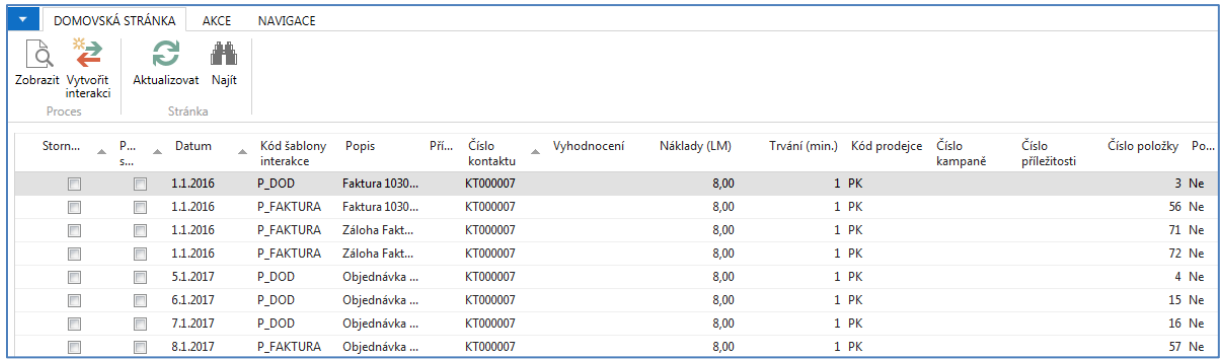

# **6.** Další důležitou částí CRM je **Obchodní příležitost** a následné sledování průběhu obchodního případu.

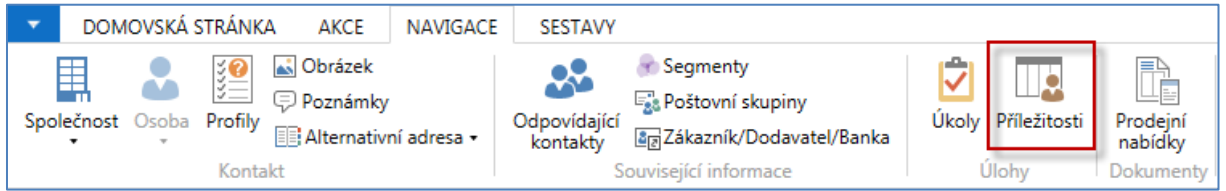

Již vytvořené obchodní příležitosti, které se dají opět vytvářet s pomocí wizadra:

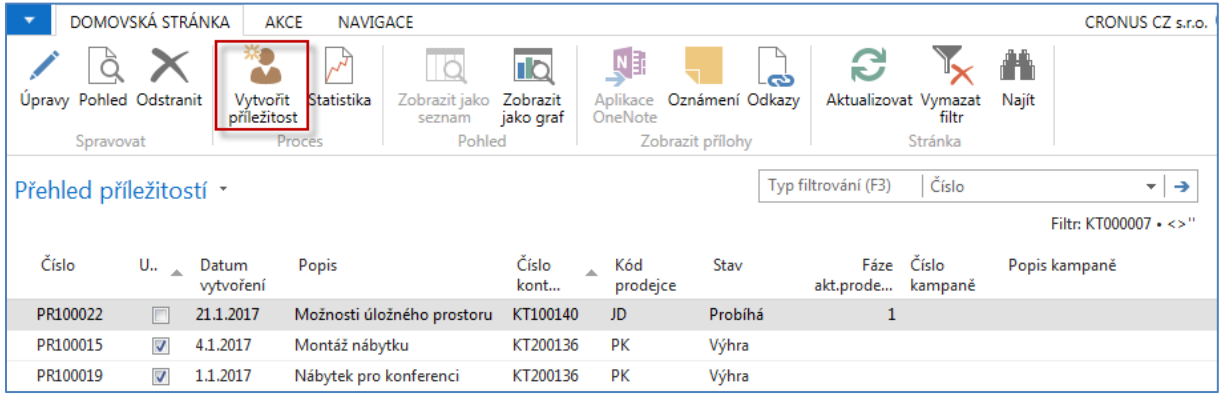

Příležitosti můžete vytvořit pro Prodejní příležitosti, které máte ve svých kontaktech. Všechny příležitosti musí být přiřazeny prodejci/nákupčímu a musí obsahovat kontakt.

Před vytvořením příležitostí musíte [nastavit prodejní cykly příležitosti](http://dynav.econ.muni.cz:49000/main.aspx?lang=cs-CZ&content=tskSetUpOpportunitySalesCycles.htm). Na již nastavené cykly se dostanete na příklad z řádků příležitosti.

Příležitosti můžete vytvořit v okně **Přehled příležitostí**. Podle toho, odkud okno **Přehled příležitostí** otevřete, zobrazí se v něm příležitosti buď pro kontakty, kampaně nebo prodejce. Následující postup ukazuje vytvoření příležitostí z karty prodejce/nákupčího.

Postup obchodníku přes naplánované etapy prodejního cyklu je řízen ikonou **Aktualizovat.** Např. ve třetím kroku je potřeba přiřadit Prodejní nabídku (viz ikona na pásu karet)

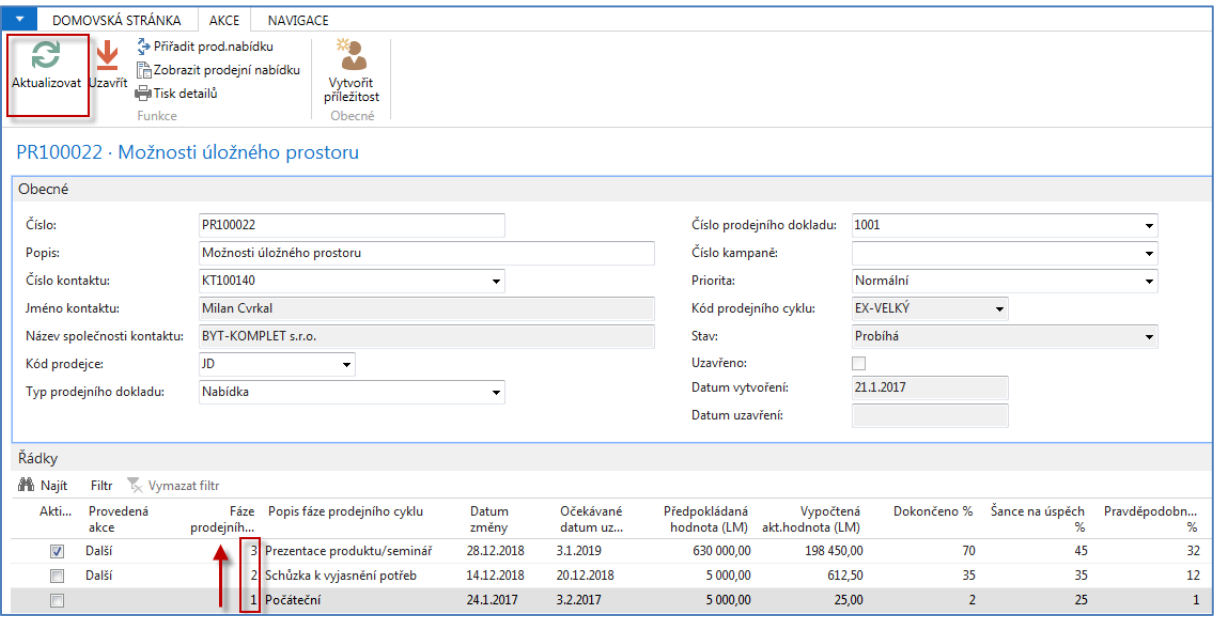

**7.** Nastavení Dotazníku Pareto -> Správa->Nastavení aplikace->Marketing->Seznamy->Nastavení dotazníku a nový řádek.

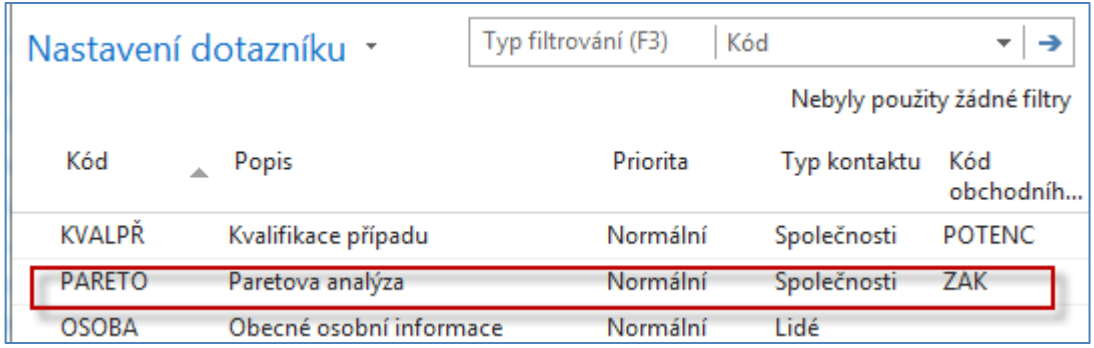

Dotazník nastavíme takto (ikona Upravit nastavení dotazníku):

#### V prvním kroku nastavíme Detaily otázky s pomocí ikony **Detaily otázky**

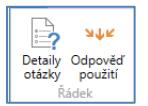

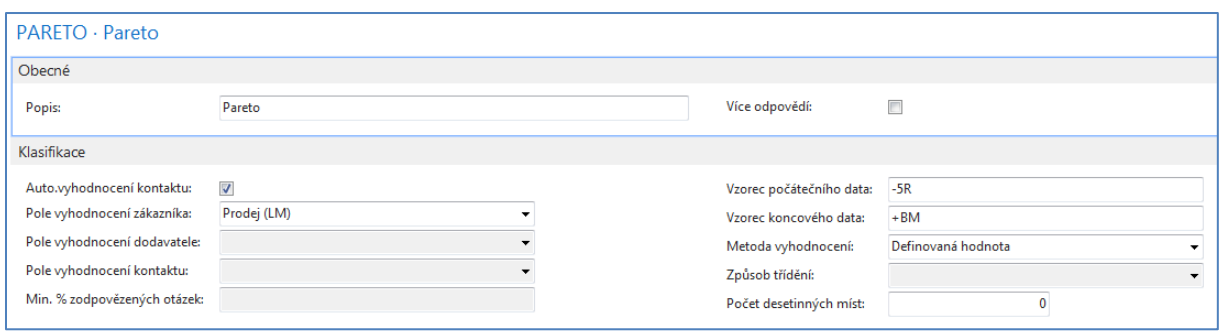

## Následně nastavíme tři kategorie a limity **Od-Do** a použijeme ikonu **Aktualizovat**

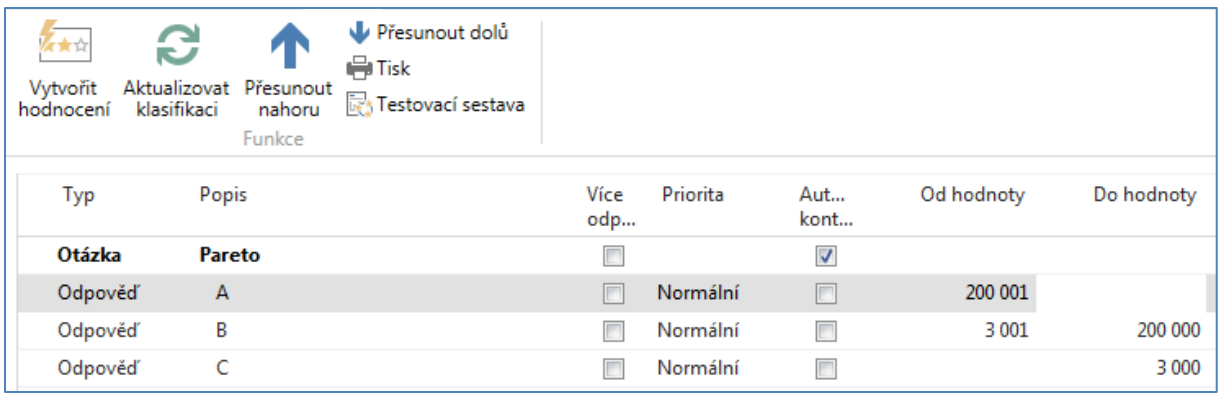

# Dostaneme:

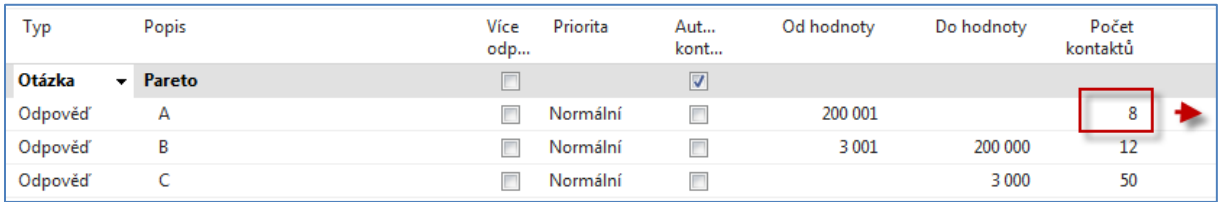

# A pomocí odskoku z kalkulovaného pole **Počet kontaktů** se dostaneme na příslušné kontakty a jejich profily

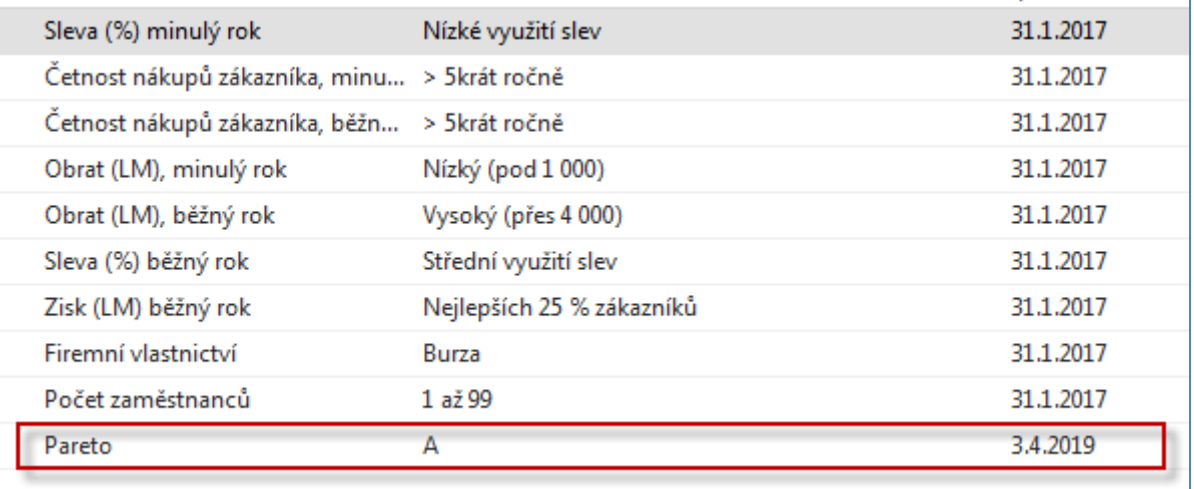

**8.** Tuto klasifikaci je možné použít např. pro segmentaci, když plánujeme pro vybrané Zákazníky/Kontakty typu **A** uspořádat golfový turnaj, kde bude po vyhlášení výsledků prezentován na příklad náš nový koncept poskytování implementačních služeb. K segmentům se dostaneme touto cestou: Marketing->Seznamy->Segmenty->Nový

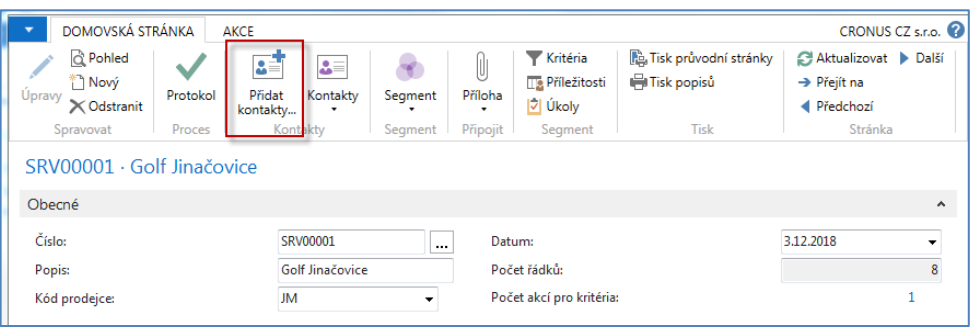

A specifikujeme, které kontaky do segmentu přidáme

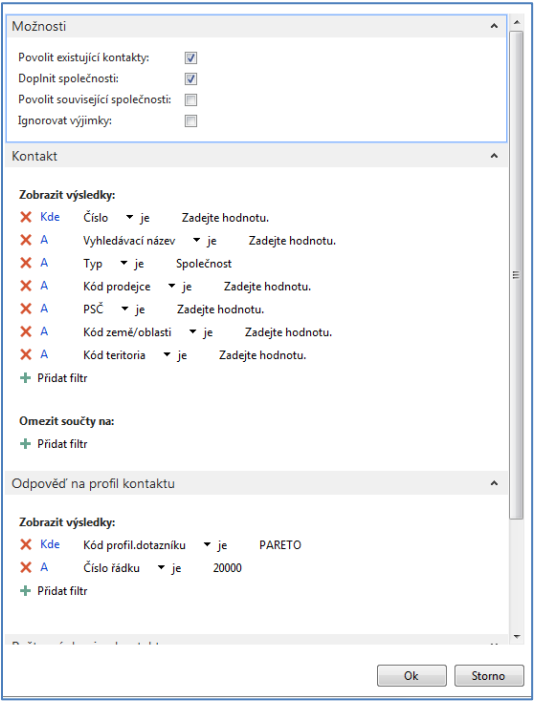

A dostaneme osm kontaktů přidaných do našeho segmentu

| Řádky             |                                                                       |                |                 | $\mathbf{x}^{\text{H}}$ |
|-------------------|-----------------------------------------------------------------------|----------------|-----------------|-------------------------|
|                   | <b>IIII Řádek ▼ Funkce ▼ TIII Nový AL Najít</b> Filtr T vymazat filtr |                |                 |                         |
| Číslo<br>kontaktu | Název společnosti kontaktu<br>Typ<br>koresponde                       | Jméno kontaktu | Popis           | Kód prodejce            |
| KT000061          | Autohaus Mielberg KG                                                  |                | Golf Jinačovice | <b>JM</b>               |
| KT000060          | <b>Beef House</b>                                                     |                | Golf Jinačovice | <b>JM</b>               |
| KT000007          | BYT-KOMPLET s.r.o.                                                    |                | Golf Jinačovice | <b>JM</b>               |
| KT000044          | Designstudio Gmunden                                                  |                | Golf Jinačovice | JM                      |
| KT000062          | <b>Hotel Pferdesee</b>                                                |                | Golf Jinačovice | JM                      |
| KT000008          | $18V$ V v.o.s.                                                        |                | Golf Jinačovice | JM                      |
| KT000058          | Klubben                                                               |                | Golf Jinačovice | <b>JM</b>               |
| KT000018          | UNIVERSAL-TREND a.s.                                                  |                | Golf Jinačovice | JM                      |

K segmentu je možné přiřadit kampaň, která se dá použít např. jako jeden z kódů specifikujícím možné slevy pro takto vybranou skupinu zákazníků (zákaznický segment).